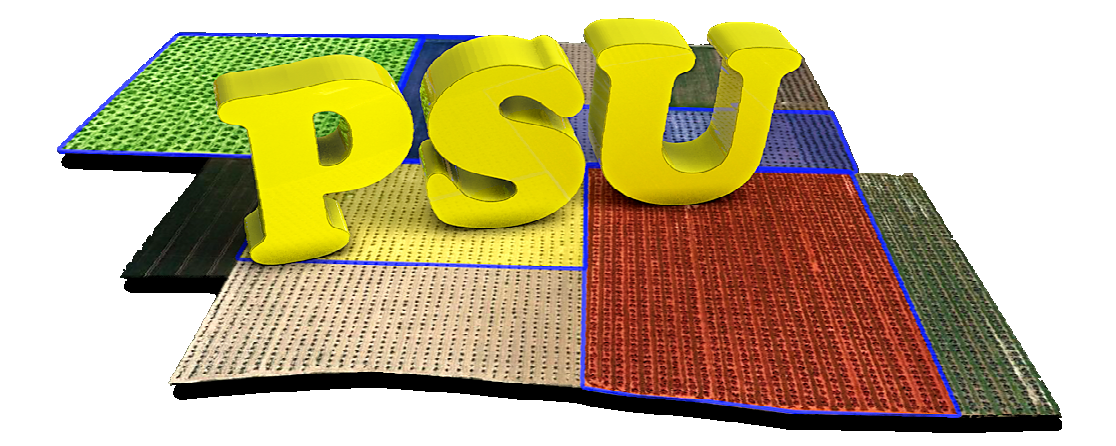

# MANUAL DE USUARIO DE PSU 2015 Versión 1.0

## **CONTENIDO**

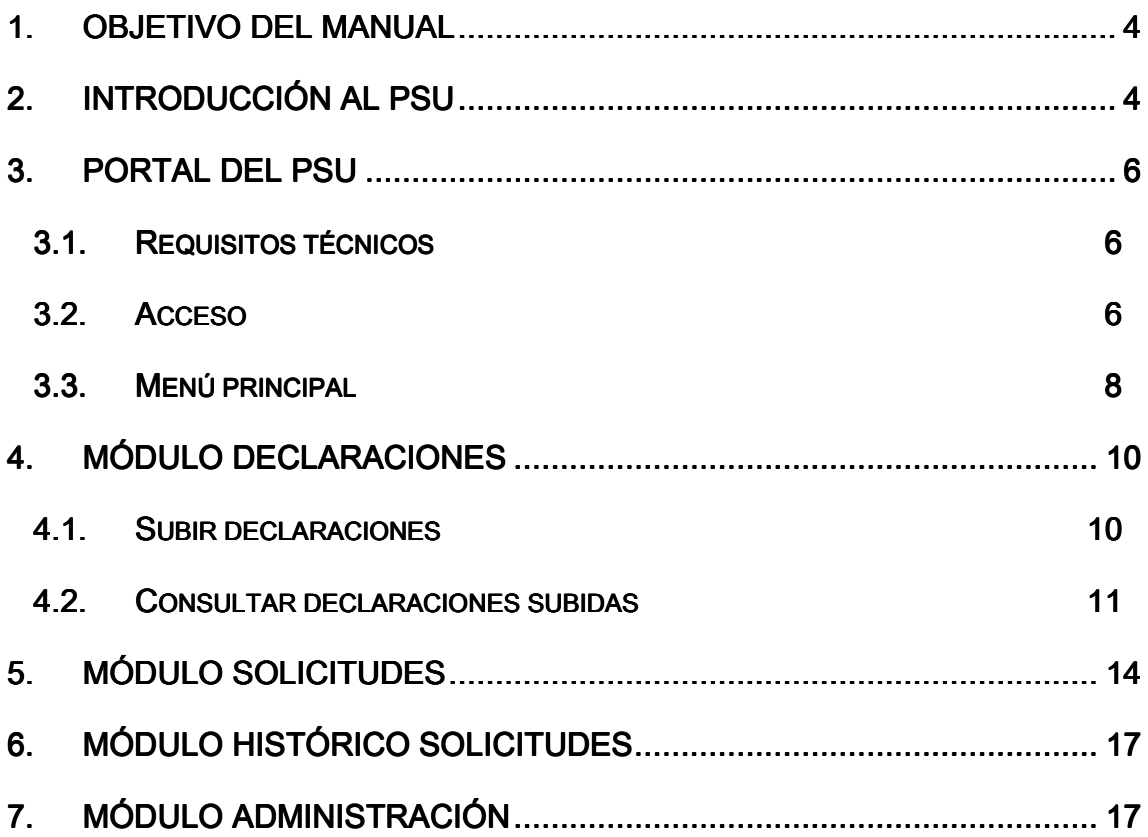

#### **1. OBJETIVO DEL MANUAL**

El manual del Portal Web de Solicitud Única, en adelante PSU, explica de forma detallada los conceptos básicos y procedimientos de uso del portal, desde la subida de coberturas delimitadas mediante el Delimitador Gráfico de Explotaciones (DGE) hasta la tramitación y presentación de una Solicitud de Ayudas, pasando por todas las opciones y herramientas que ofrece.

#### **2. INTRODUCCIÓN AL PSU**

La aplicación PSU forma parte del conjunto de aplicaciones de soporte a la presentación de la Solicitud Única, y permite la recepción de las explotaciones delimitadas gráficamente con la aplicación DGE, así como la generación de borradores y la presentación telemática de la Solicitud Única.

Una vez definida la explotación en DGE, ésta se remesa a la base de datos central de PSU, bien utilizando el sistema de subida de explotaciones de la web PSU, o desde el servicio web PSU disponible en DGE, conformando así una base de datos central con todas las explotaciones del territorio andaluz (Fig.1).

En PSU se usan los datos de la explotación para cumplimentar los impresos de la solicitud y llevar a cabo la presentación telemática de la misma empleando firma digital. Los datos de la solicitud, para ser aceptados a trámite para el pago, deben incorporarse a la BD central de Sistema Integrado, gestionada por la Dirección General de Fondos Agrarios (DGFFAA).

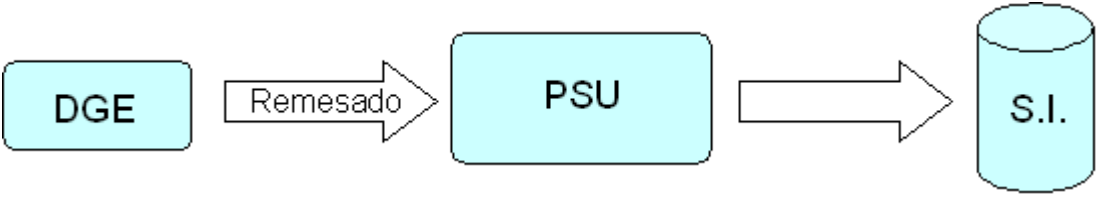

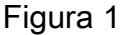

El objetivo principal del Sistema de Presentación de Solicitud Única es constituir un sistema centralizado en la Consejería de Agricultura, Pesca y Desarrollo Rural de la Junta de Andalucía, en el que se realice el mantenimiento continuo de los contornos de todas las explotaciones existentes en territorio andaluz y sus datos para la confección telemática de las solicitudes de ayudas PAC.

El mantenimiento continuo de las explotaciones permite la detección temprana de posibles errores y conflictos de declaración entre distintos agricultores, lo cual posibilita su resolución antes del comienzo del plazo de declaración.

De forma resumida, este portal intenta facilitar a las Entidades Reconocidas (EE.RR.) la presentación y tramitación de la Solicitud Única de Ayudas conformadas gráficamente mediante la aplicación Delimitador Gráfico de Explotaciones, así como la subida de explotaciones a dicho portal web. La tramitación telemática aporta celeridad a los trámites, con el consiguiente beneficio para usuarios y Administración, y reduce costes asociados a la presentación tradicional.

### **3. PORTAL DEL PSU**

#### **3.1. Requisitos técnicos**

Los requisitos para acceder al PSU son disponer de una conexión a Internet así como de uno de los siguientes exploradores:

- **Internet Explorer a partir de la versión 8.0.6**
- **Mozilla Firefox**
- Google Chrome

#### **3.2. Acceso**

Para acceder al PSU se utiliza una ruta URL que se comunica a las Entidades Reconocidas desde la Consejería de Agricultura, Pesca y Desarrollo Rural, mediante correo electrónico desde el Buzón de Ayudas Pac. Además, dicha ruta estará publicada en la zona de NOTICIAS del Sistema de Incidencias WEB.

La ruta es:

https://ws142.juntadeandalucia.es/agriculturaypesca/psu/

Tras acceder al PSU, el sistema solicita al usuario que se identifique (Fig. 2). El ingreso de los usuarios LDAP (Administración, DDTT y SSCC) se realiza mediante usuario y contraseña (Fig. 3), mientas que en el caso de los usuarios EERR se lleva acabo mediante certificado digital.

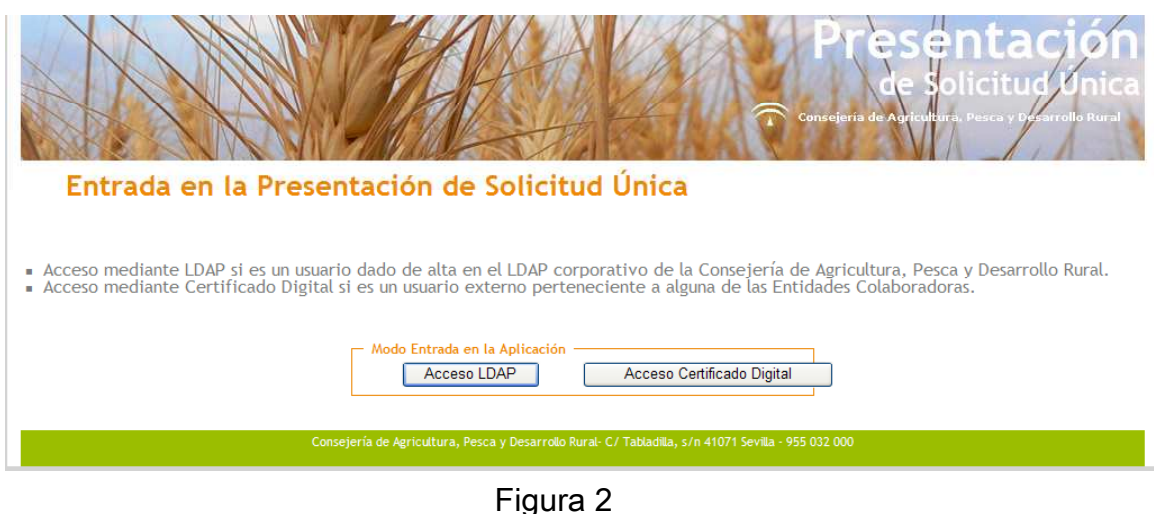

Figura 2

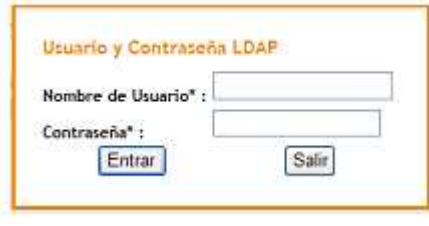

Figura 3

Una vez dentro, se abrirá la pantalla de inicio (Fig. 4) donde en la parte superior izquierda aparece el nombre del usuario conectado y el rol que desempeña.

Es posible modificar la contraseña asignada para acceder a la aplicación entrando en el apartado "Modificar contraseña", que se encuentra en la parte superior derecha de la ventana de inicio (Fig.4). Se habilita una nueva ventana donde se debe introducir la nueva contraseña y pulsar guardar (Fig. 5).

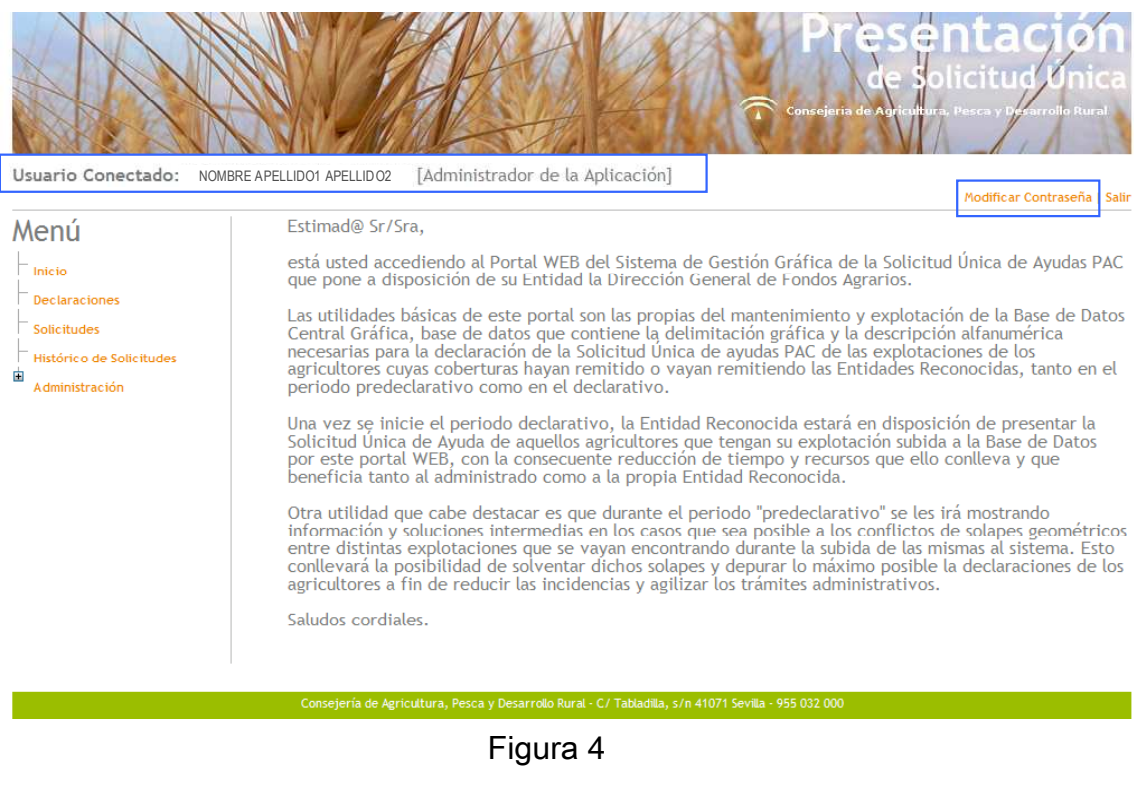

Administración / Modificar Contraseña

A continuación podrá modificar la contraseña que utiliza para acceder mediante certificado digital de persona jurídica.

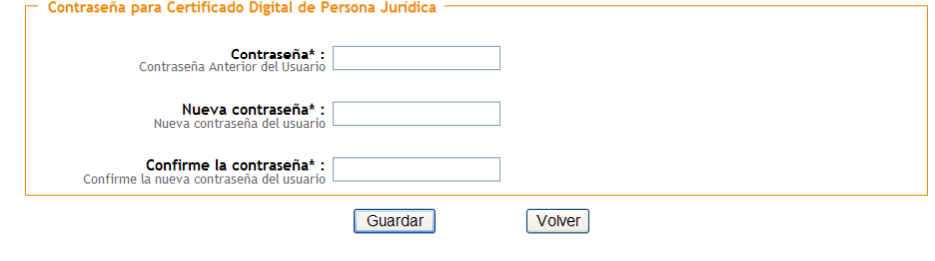

Figura 5

## **3.3. Menú principal**

El menú principal de navegación del PSU se encuentra situado en la parte superior izquierda de la pantalla de inicio y, como muestra la figura 6, está compuesto por varios elementos o módulos, que aparecen activos según el rol que tenga el usuario, y que son los siguientes:

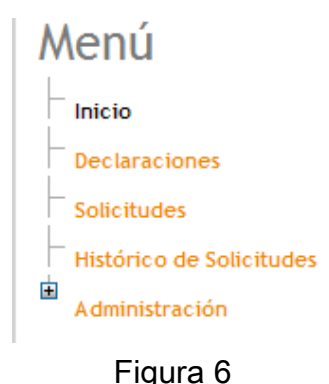

- o Inicio: en esta pantalla aparece un mensaje de bienvenida así como una serie de consideraciones sobre la Solicitud Única.
- o Declaraciones: en este módulo es posible realizar la subida de las declaraciones, así como ver el estado de todas las declaraciones que se hayan subido al sistema para un mismo declarante.

Otras acciones posibles son las de autorización al representante de la EERR para la presentación telemática con firma electrónica, la generación en PDF de la solicitud en borrador y, por último, la tramitación y firma de la misma.

- o Solicitudes: en esta pantalla se pueden visualizar las solicitudes tramitadas.
- o Histórico de Solicitudes: este módulo permite la consulta de solicitudes de campañas anteriores.
- o **Administración:** por último, en esta pantalla es posible la gestión de usuarios de PSU. Más adelante, en el capítulo correspondiente a este módulo, quedará explicada la finalidad de cada uno de sus subapartados.

## **4. MÓDULO DECLARACIONES**

#### **4.1. Subir declaraciones**

La subida de declaraciones a PSU puede hacerse bien generando un lote de remesa con el DGE y subiéndola posteriormente desde PSU con la herramienta "Subir declaraciones", o bien puede hacerse vía web service, a través de una subida automática desde DGE al tener acceso a la base de datos central. Para que se active esta segunda opción de remesado directo, se debe iniciar sesión en DGE con acceso a la base de datos central.

Tras acceder a la herramienta, en la pantalla "Declaraciones" se pulsa el botón (Fig. 7) que da acceso a la ventana de la figura 8. Pulsando el botón "Examinar", se debe indicar la ruta en la que se encuentra el lote de envío (en formato comprimido ".dgez") que se desea subir (Fig. 9), y una vez seleccionado se pulsa en "Abrir".

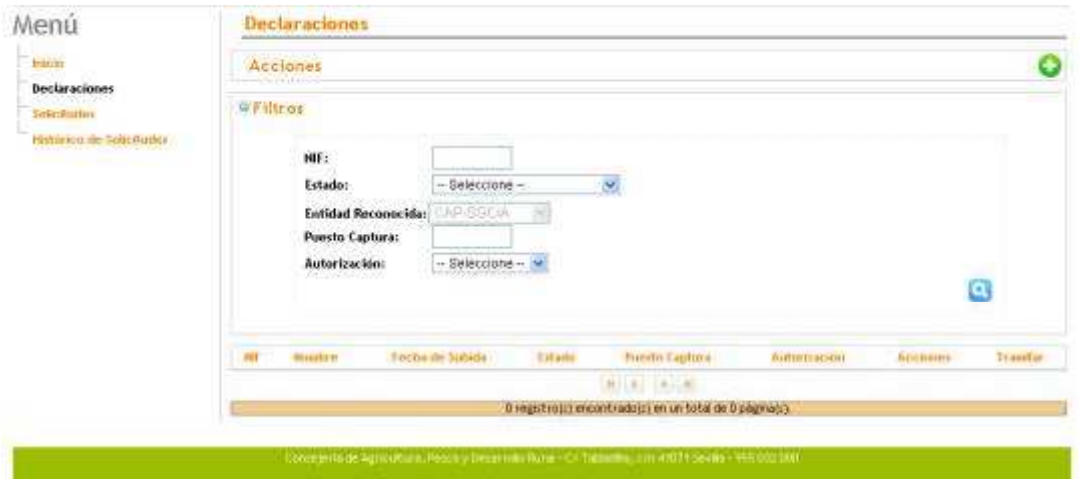

Figura 7

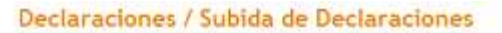

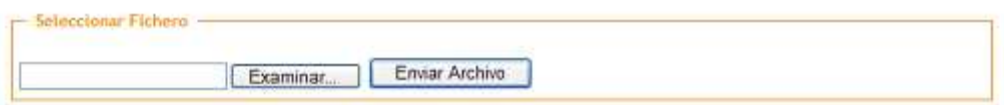

Figura 8

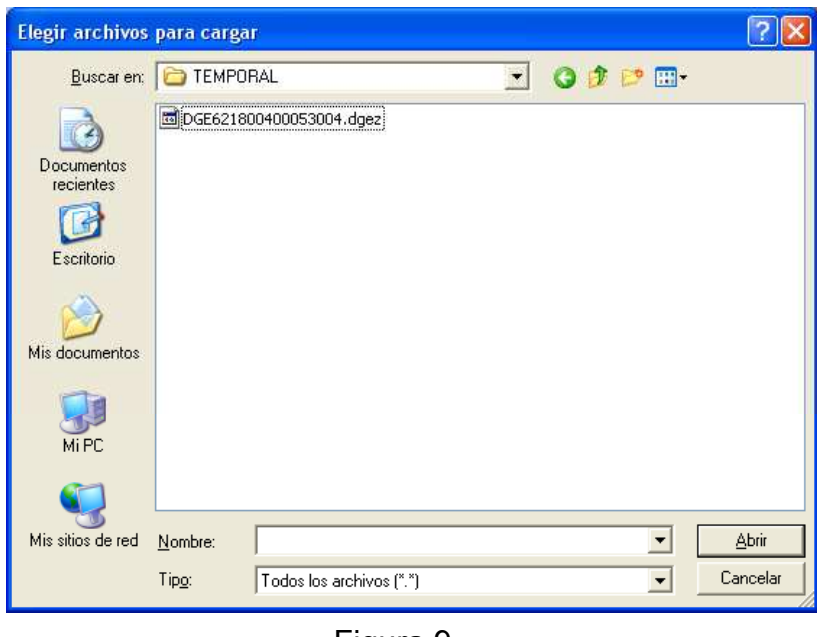

Figura 9

## **4.2. Consultar declaraciones subidas**

El módulo Declaraciones permite consultar todas las declaraciones subidas al PSU, la fecha en que se subieron, el usuario que la subió y el estado en que se encuentran.

A esta información se accede pulsando en "Filtros" (Fig.10) e introduciendo el NIF/CIF objeto de consulta, de modo que la aplicación devolverá todos los registros de declaración asociados a dicho NIF/CIF.

Todos los listados que se muestran en PSU son susceptibles de ser ordenados por columnas. Para ello, pulsando sobre el nombre de cada columna, los datos se ordenarán alfabéticamente.

El estado de la declaración puede ser:

- Presentada, no es la última: Declaración que ha generado una solicitud pero ésta no es la válida actualmente
- Válida: Declaración que ha generado una solicitud válida actualmente.
- *Inicio de Campaña:* declaración precargada
- No Presentada: la declaración subida no ha presentado solicitud

En la columna "Acciones" (Fig.10) aparecen dos botones:

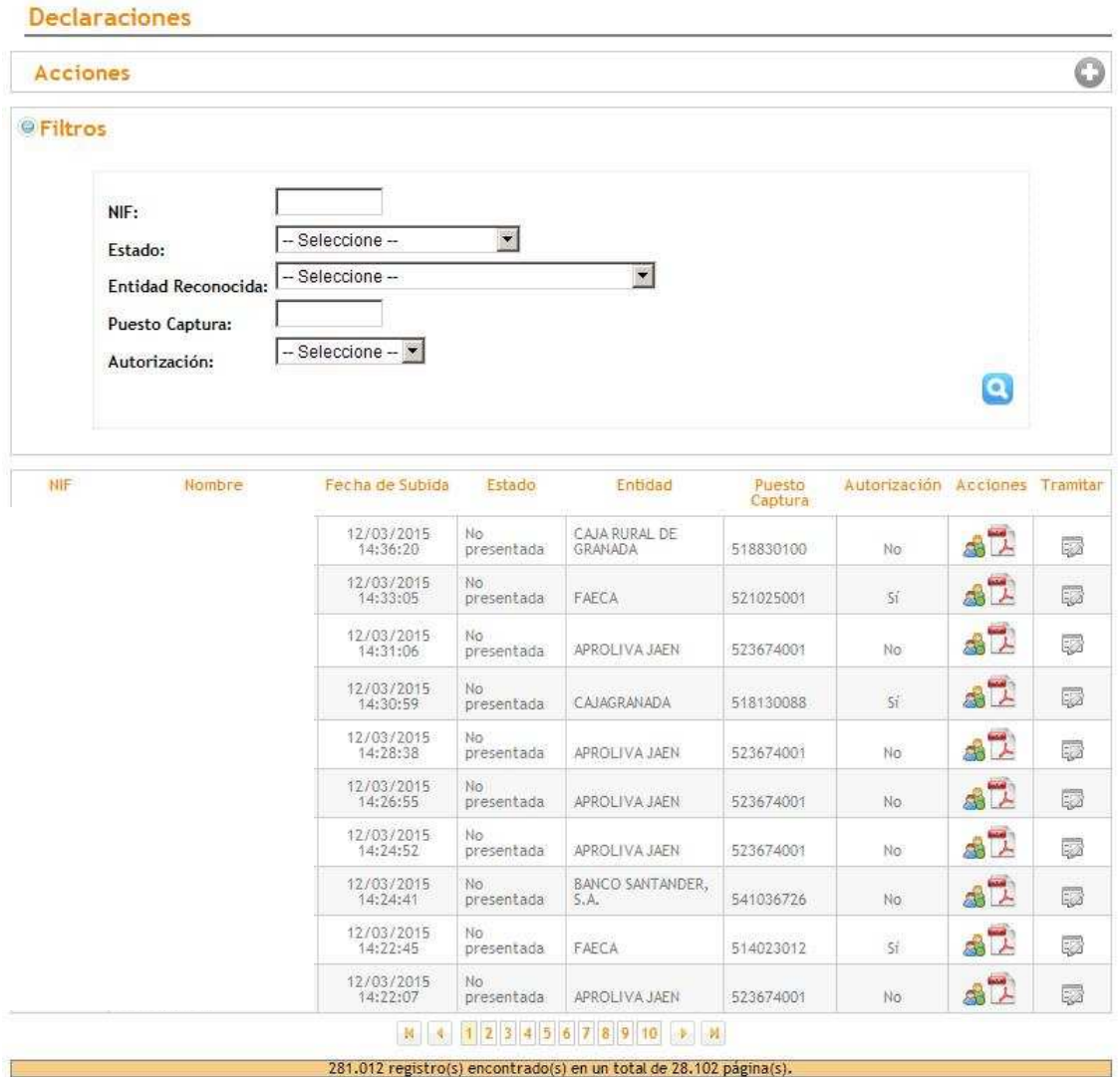

Figura 10

Autorización de firma electrónica: Al pulsarlo aparece una ventana para seleccionar a la persona de la Entidad Reconocida que asume la representación del declarante para la firma en la tramitación de la solicitud (Fig.11).

Nota: Se ha implementado en PSU una validación que comprueba que la firma de la autorización y la de la solicitud se corresponden con el mismo NIF en caso de que sean personas físicas las firmantes, en caso de personas jurídicas comprobarán que están dadas de alta en el sistema.

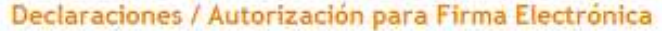

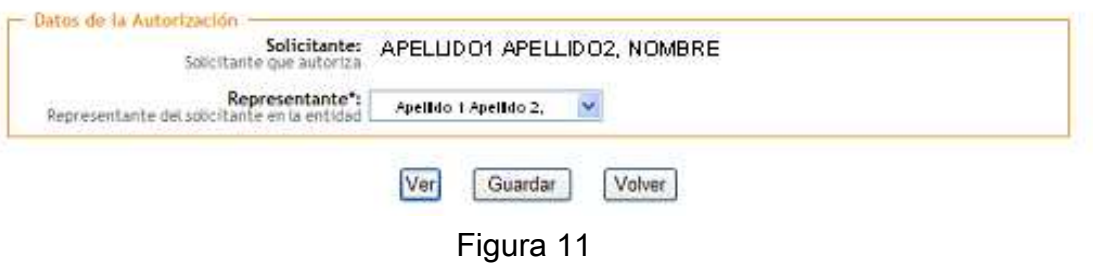

 Declaración PDF: abre una ventana que muestra el borrador de la Solicitud Única (Fig.12).

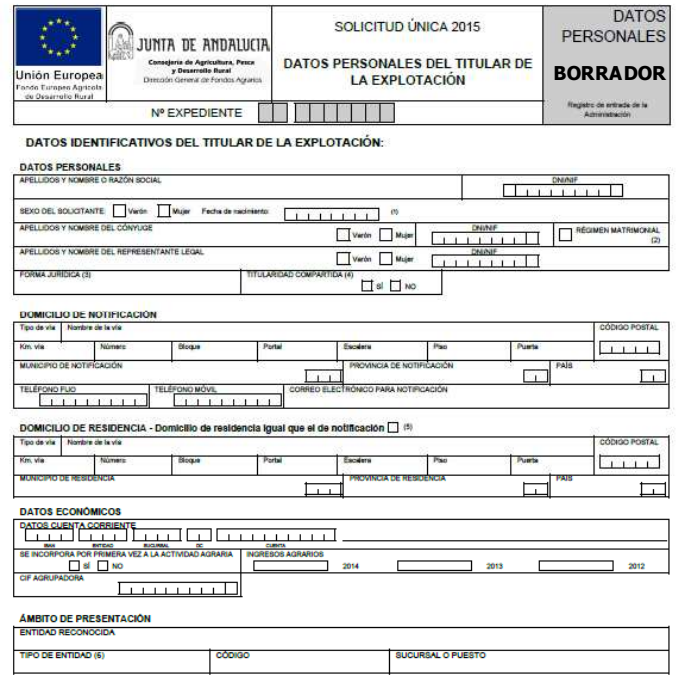

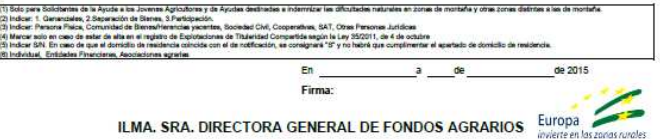

Figura 12

Por último, la columna "Tramitar", a través del botón permite firmar la declaración, sí previamente hemos creado la Autorización de firma electrónica y generado el PDF de la Declaración.

## **5. MÓDULO SOLICITUDES**

En el módulo de Solicitudes aparece un listado que permite consultar, para la campaña en curso, todas las solicitudes tramitadas a nivel de NIF/CIF para una EERR así como la fecha de registro, puesto de captura y usuario firmante.

Para acceder a la información necesaria, se introduce el CIF/NIF objeto de consulta en el apartado de "Filtros" (Fig.13)

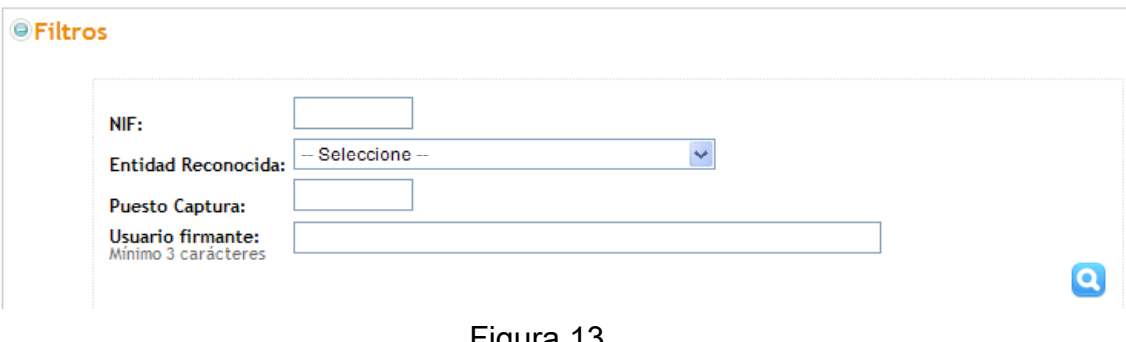

Figura 13

En el listado de consulta, en la columna "Acciones" (Fig.14) aparecen los siguientes botones con el icono  $\mathbb{R}^n$ 

| <b>NIF</b> | Nombre                       | Fecha de Registro   | Entidad                 | Puesto Captura | Usuario firmante               | <b>Acciones</b> |
|------------|------------------------------|---------------------|-------------------------|----------------|--------------------------------|-----------------|
| 00000000A  | Apellido 1 Apellido 2 Nombre | 11/02/2015 08:52:28 | <b>BBK BANK CAJASUR</b> | 511122009      | Apellidos Nombre Representante | 777             |
| 000000008  | Apellido 1 Apellido 2 Nombre | 11/02/2015 08:50:57 | BBK RANK CAJASUR        | 511122009      | Apellidos Nombre Representante | 멋있었             |
| 00000000C  | Apellido 1 Apellido 2 Nombre | 10/02/2015 14:03:15 | <b>BBK BANK CAJASUR</b> | 511122009      | Apellidos Nombre Representante | 777             |
| 00000000   | Apellido 1 Apellido 2 Nombre | 10/02/2015 14:01:08 | <b>BBK BANK CAJASUR</b> | 511122009      | Apellidos Nombre Representante | 777             |
| 00000000E  | Apellido 1 Apellido 2 Nombre | 10/02/2015 14:00:48 | <b>BBK RANK CAJASUR</b> | 511122009      | Apellidos Nombre Representante | 멋띥띥             |
| 00000000F  | Apellido 1 Apellido 2 Nombre | 10/02/2015 13:58:14 | <b>BBK BANK CAJASUR</b> | 511122009      | Apellidos Nombre Representante | 멋댔대             |
|            |                              |                     |                         |                |                                |                 |

Figura 14

 Autorización para la firma electrónica (Anexo II) (Fig.15): permite la descarga, en versión imprimible, de la autorización del solicitante para que el representante de la EERR pueda firmar electrónicamente la solicitud única.

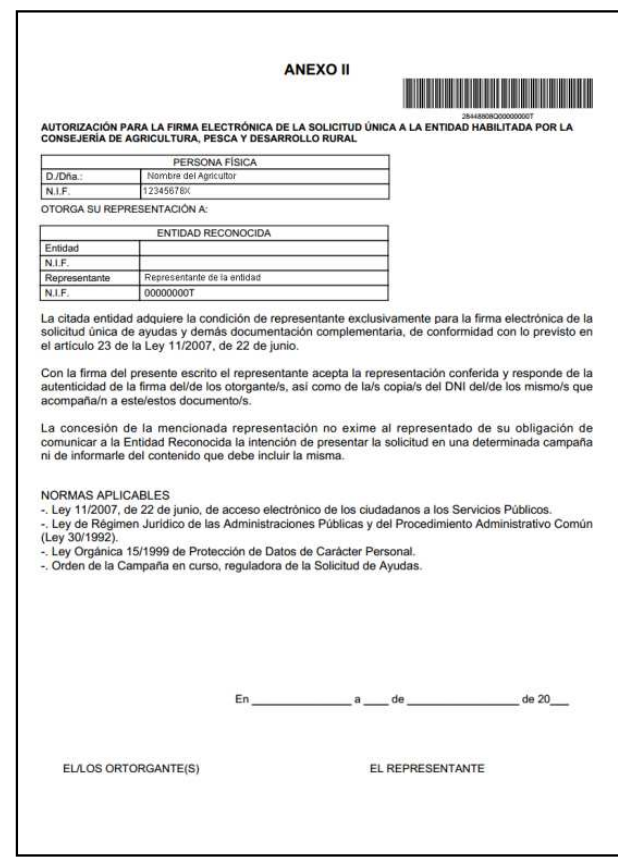

Figura 15

 Versión imprimible de la solicitud (Fig.16): permite la descarga de la versión en formato pdf de la solicitud única.

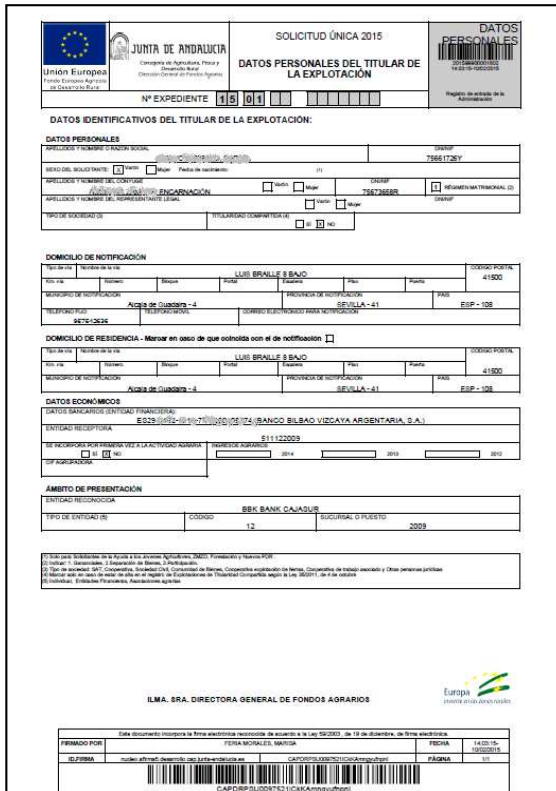

Figura 16

 Certificado de presentación (Fig.17): permite la descarga del comprobante en formato imprimible de haber presentado la solicitud única.

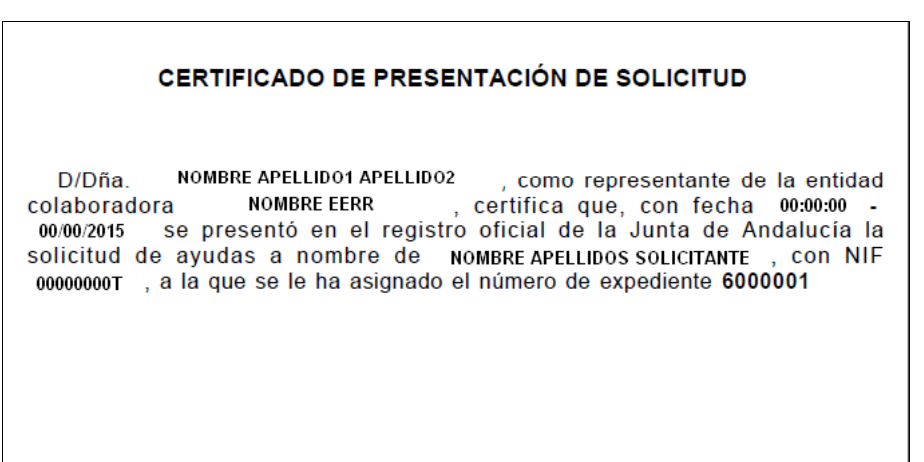

## **6. MÓDULO HISTÓRICO SOLICITUDES**

El módulo Histórico Solicitudes permite descargar la última solicitud presentada en 2014 por un solicitante de su entidad.

Para acceder a la información necesaria, se introduce el CIF/NIF objeto de consulta en el apartado de "Filtros" (Fig.18).

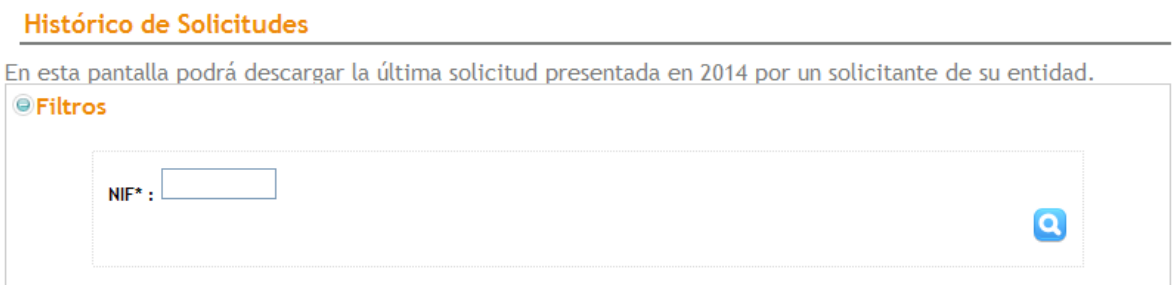

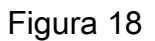

Se habilitará la descarga para años anteriores a 2013

### **7. MÓDULO ADMINISTRACIÓN**

El módulo Administración permite gestionar los usuarios de PSU, pero no está habilitado para el usuario con rol Gestor que se le asigna a los puestos de captura.

Consta de un submenú como el que aparece en la figura 19:

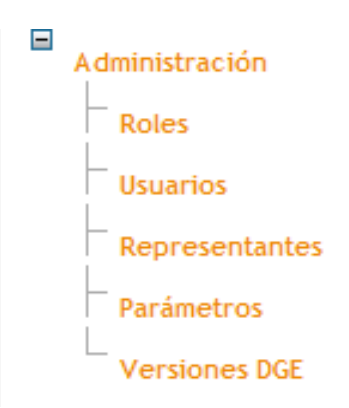

#### Figura 19

Roles (Fig.20): en este apartado se definen los roles posibles para los usuarios de PSU.

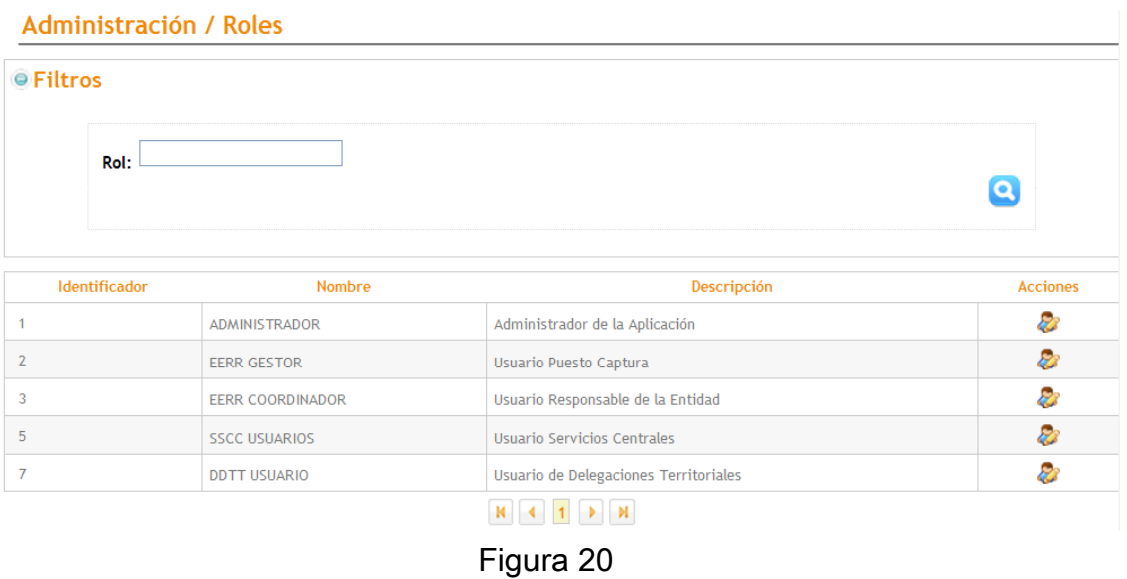

Usuarios (Fig.21): en este apartado es posible realizar un filtro de los distintos usuarios existentes, ver la EERR a la que pertenecen, modificar la contraseña, dar de baja a los usuarios existentes mediante los botones de la columna "Acciones" del listado inferior (Fig.22) , o dar de alta y crear usuarios nuevos mediante el botón **O** rellenando los datos de la ventana que aparece en pantalla (Fig.23).

#### **Administración / Usuarios**

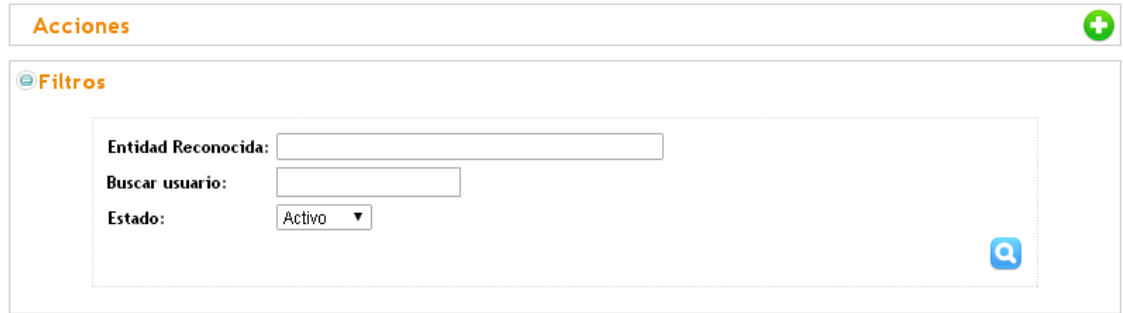

| Login     | <b>NIF</b> | <b>Nombre</b> | <b>Email</b>      | <b>Entidad Reconocida</b> | <b>Acciones</b> |
|-----------|------------|---------------|-------------------|---------------------------|-----------------|
| LOGIN 01  | 52532898R  | XXXX          |                   | NOMBRE EERR               | Ø8              |
| LOGIN 02  | 44255791L  | XXXX          |                   | NOMBRE EERR               | 28              |
| LOGIN 03  | 28824783X  | XXXX          | )00000(@)0000000  | NOMBRE EERR               | 28              |
| LOGIN 04  | 45737411W  | XXXX          | 100000(@)0000000  | NOMBRE EERR               | 28              |
| LOGIN 05. | 53707676P  | XXXX          | 100000(@)0000000  | NOMBRE EERR               | ಳಿತಿ            |
| LOGIN 06  | 05926098X  | XXXX          | 000000(@)00000000 | NOMBRE EERR               | 28              |

 $\begin{array}{|c|c|c|c|c|}\hline \textbf{M} & \textbf{A} & \textbf{B} & \textbf{B} \\ \hline \end{array}$ 

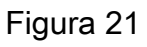

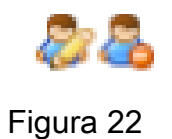

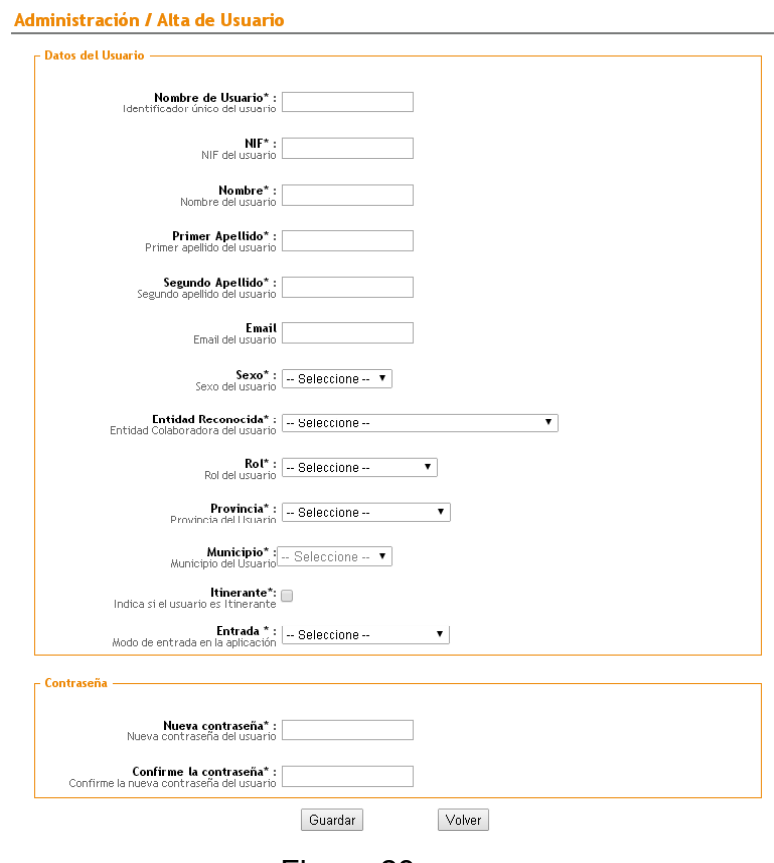

Figura 23

Representantes: permite ver los representantes de cada EERR, pudiendo hacer la búsqueda por NIF o por el estado en que se encuentran (Activo/Inactivo) en el apartado "Filtros" (Fig.24).

| Q<br><b>Acciones</b>                    |                            |                        |                  |                           |                 |  |  |  |
|-----------------------------------------|----------------------------|------------------------|------------------|---------------------------|-----------------|--|--|--|
| <b>○ Filtros</b>                        |                            |                        |                  |                           |                 |  |  |  |
|                                         | <b>NIF</b>                 |                        |                  |                           |                 |  |  |  |
|                                         | Estado                     | $\checkmark$<br>Activo |                  |                           |                 |  |  |  |
|                                         | <b>Entidad Reconocida:</b> | -- Seleccione --       |                  |                           |                 |  |  |  |
|                                         |                            |                        |                  |                           | Q               |  |  |  |
|                                         |                            |                        |                  |                           |                 |  |  |  |
| <b>NIF</b>                              | <b>Nombre</b>              | <b>Primer Apellido</b> | Segundo Apellido | <b>Entidad Reconocida</b> | <b>Acciones</b> |  |  |  |
| 09999999R                               | sdadasad                   | dsadasdasds            | asdasd           | <b>UNICAJA</b>            | 22              |  |  |  |
| 062003045                               | <b>Jack</b>                | Jones                  | <b>Notiene</b>   | <b>ASAJA</b>              | 22              |  |  |  |
| <b>DAMAGOE</b>                          | <b>MANUEL</b>              | CABEZAS                | <b>RODRIGUEZ</b> | CAJA RURAL DEL SUR        | ಬಿಡಿ            |  |  |  |
| 4/2006 Auto                             | Marisa                     | Feria                  | Morales          | CAJAGRANADA               | 88              |  |  |  |
| 202064056.                              | Marisa                     | Feria                  | Morales          | <b>UNAPROLIVA</b>         | ಬಿಡಿ            |  |  |  |
|                                         | Marisa                     | Feria                  | Morales          | <b>CAIXABANK</b>          | ಬಿಡಿ            |  |  |  |
| 7920618FG                               |                            |                        | Morales          | CAJASOL                   | ವಿಚಿ            |  |  |  |
|                                         | Marisa                     | Feria                  |                  |                           |                 |  |  |  |
|                                         | Marisa                     | Feria                  | Morales          | CAJA RURAL DEL SUR        | 8B              |  |  |  |
| 792044854<br>@DB@@@E@IBonb<br>203044255 | Marisa                     | Feria                  | Morales          | COATO S. COOP.            | ಳಿತಿ            |  |  |  |

Figura 24

Para editar o modificar un representantes ya creado, se utiliza el botón "Modificar representante" de la columna "Acciones" , abriéndose la ventana que muestra la figura 25. Para desactivar un representante, se pulsa el botón .

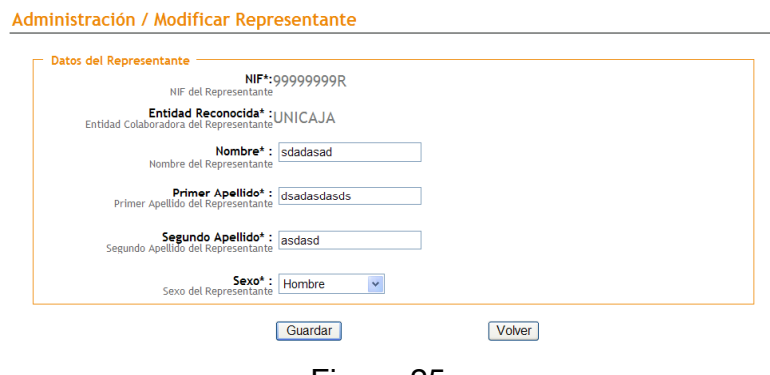

- Figura 25
- Parámetros: se definen algunos parámetros para el funcionamiento de la aplicación PSU.
- Versiones DGE: permite ver las versiones DGE así como la descarga de las actualizaciones disponibles.